# SmartEdit User Guide

**[Overview](#page-0-0)** [Getting started](#page-1-0) [Downloading and installing SmartEdit](#page-1-1) [Getting access to applications and projects](#page-1-2) [Turning off auto-propagation \(for project managers only\)](#page-1-3) [Editing user interfaces](#page-2-0) [Basic principles](#page-2-1) [Advanced features and tips](#page-2-2) [Checking data exchange between SmartEdit and Smartcat](#page-2-3) [Searching interface segments in Smartcat by form ID](#page-2-4) [Smartcat project search \(currently, for project managers only\)](#page-3-0) [Tags and placeholders](#page-4-0) [Editing segments in Smartcat](#page-5-0) [Questions and Answers](#page-5-1) [Why instead of interfaces I see alphanumeric combinations?](#page-5-2) [Can I get the address of an interface element?](#page-5-3) [I made some changes in the interface, but the segments in Smartcat are not amended.](#page-5-4) [Why not all text is highlighted in yellow?](#page-6-0)

## **Overview**

<span id="page-0-0"></span>Welcome to the **SmartEdit** localization tool. With it, you can review and edit user interfaces of **1C:Enterprise** web applications. And more importantly, you can see the resulting text as is.

SmartEdit links applications to translation projects in Smartcat. So when you edit an interface element, the changes are applied to the segment in the Smartcat project. All the changes you make are saved to the project's translation memory.

Before you get started, ensure you have a **Smartcat** account with the access to the translation project. For the access details, contact your project manager.

## Getting started

## <span id="page-1-1"></span><span id="page-1-0"></span>Downloading and installing SmartEdit

SmartEdit is a Chrome browser extension, so ensure you have your Google Chrome updated to the latest version.

- 1. Follow the [link.](https://yadi.sk/d/JIqpVtZqv_jxfQ) Click **Download** and save the archive to your computer.
- 2. Extract the **scr** folder from the archive to a directory of your choice.
- 3. Open Google Chrome.
- 4. At the top right, select More  $\frac{1}{2}$  More tools Extensions.
- 5. At the top right, select the **Developer mode** checkbox.
- 6. At the top left, select **Load unpacked** and select the directory that contains the **scr** folder.

SmartEdit will be added to your Google Chrome extensions. For the following steps, always use this browser.

### <span id="page-1-2"></span>Getting access to applications and projects

To get access to an application and Smartcat project, contact your Project manager. As soon as you get all the access details, follow these steps:

- 1. Log in to [Smartcat.](https://smartcat.ai/)
- 2. Open the web application (currently, [1C:Drive\)](https://smartedit.1ci.com/drive/en_US/).
- 3. Choose a demo user with the target language, then select **OK**. No password required. *Note*. For example, to view and edit Turkish interface, select **Demouser(TR)**.

Now you can edit interface elements with all the changes to be saved to the project's translation memory.

## <span id="page-1-3"></span>Turning off auto-propagation (for project managers only)

By default, Smartcat auto-propagates repetitions, that is the segments that have the same source text. When you edit one such segment, the changes are applied to its repetitions automatically. As sometimes, depending on the context, the same source text requires different translations, auto-propagation might lead to translation mistakes.

Before you let translators and editors into a project, turn off the auto-propagation. To do so, do the following:

- 1. Open the project page in Smartcat.
- 2. Select **Repetitions**.
- 3. Clear the **Auto-propagate repetitions** checkbox.
- 4. Select **Save**.

## Editing user interfaces

### <span id="page-2-1"></span><span id="page-2-0"></span>Basic principles

- Editable interface elements are highlighted in yellow.
- To edit an element, hold Ctrl and hover over it. This will open the editor window.
- $\bullet$  To save the changes, select Save  $\blacksquare$ .

This is just enough to edit interfaces with SmartEdit. But to ensure higher quality translation, to prevent data loss, and to learn more about SmartEdit and Smartcat features, see [Advanced](#page-2-2)  [features and tips.](#page-2-2)

## <span id="page-2-2"></span>Advanced features and tips

#### <span id="page-2-3"></span>Checking data exchange between SmartEdit and Smartcat

Each time when you start editing an interface, make sure that all the changes are applied to the Smartcat project. Otherwise, the changes might be lost.

To check the data exchange, do the following:

- 1. Go to the project page and find the edited segment.
- 2. Ensure that the segment is changed according to your edit.
- 3. If the changes are not applied, see the [Questions and Answers](#page-5-1) section or contact your project manager.

For more information on how to search Smartcat for the segment that is linked to an interface element, see:

- [Searching interface elements in Smartcat by form ID](#page-2-4)
- [Smartcat project search \(currently, for project managers only\)](#page-3-0)

#### <span id="page-2-4"></span>Searching interface segments in Smartcat by form ID

Most forms in 1C:Enterprise applications have addresses. Each address uniquely identifies a certain form, so you can use them as the forms' IDs. With an ID, you can search Smartcat project for the segments—that is, interface elements—that belong to the form.

To get a form's address, do the following:

- 1. In the 1C:Enterprise application, open a form.
- 2. At the top right, select Get link...  $\Box$  or Ctrl+11. If the icon is faded  $\Box$ , that means you cannot get the link to the current form.
- 3. Select **Copy to clipboard** (the [1C:Enterprise extension](https://chrome.google.com/webstore/detail/1centerprise-extension/pbhelknnhilelbnhfpcjlcabhmfangik) is required) or Ctrl+C.

For example, a typical form address is like this: *e1cib/list/Document.SalesOrder*. By it, you can tell which segment on the screenshot below belongs to the SalesOrder form.

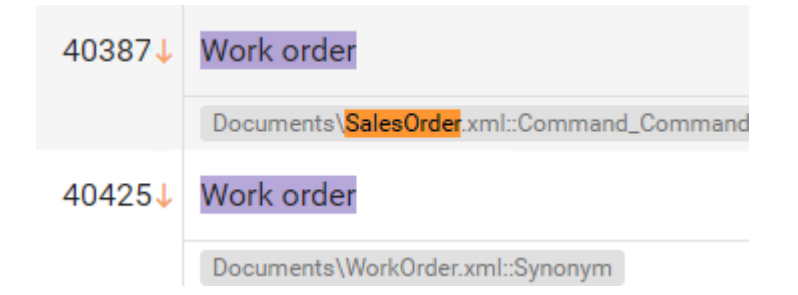

<span id="page-3-0"></span>Smartcat project search (currently, for project managers only)

In Smartcat projects, you can search for a phrase in source segments, target segments, and segment IDs.

If you need to find a recently edited segment, try to search by the source segment or by the segment ID since it takes time for Smartcat to rebuild the search index after a target segment is edited.

For example, with SmartEdit, you edited "Generate a report" into "Generate report".

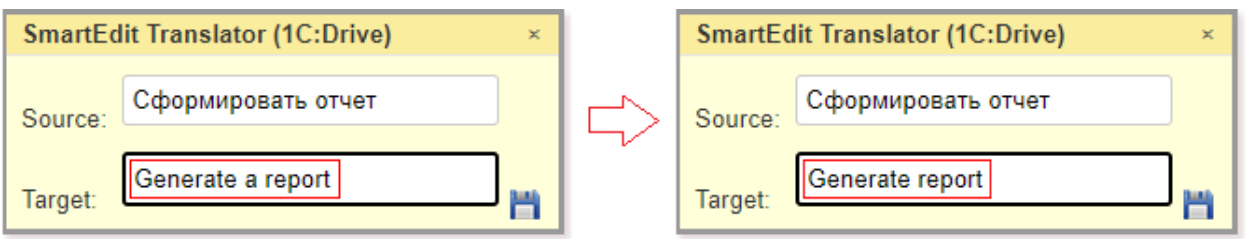

Then you go to Smartcat and search for the source text.

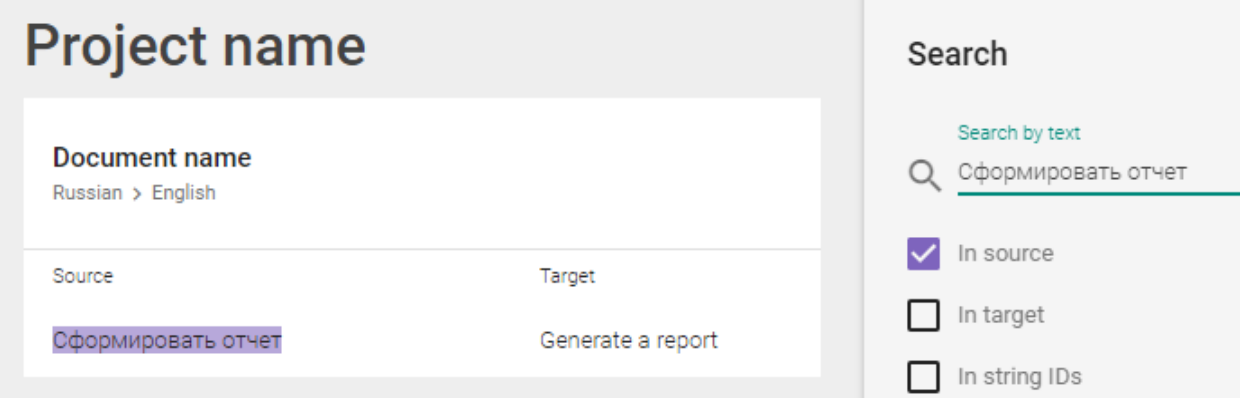

As you can tell from the search result, the target text has not changed. Usually, this happens because Smartcat has not updated the search index yet, so the search result is irrelevant. To see the actual target text, you need to open the project document. To open the document, do the following:

- 1. In the search result, hover over the segment.
- 2. Select Open document  $\Box$ .

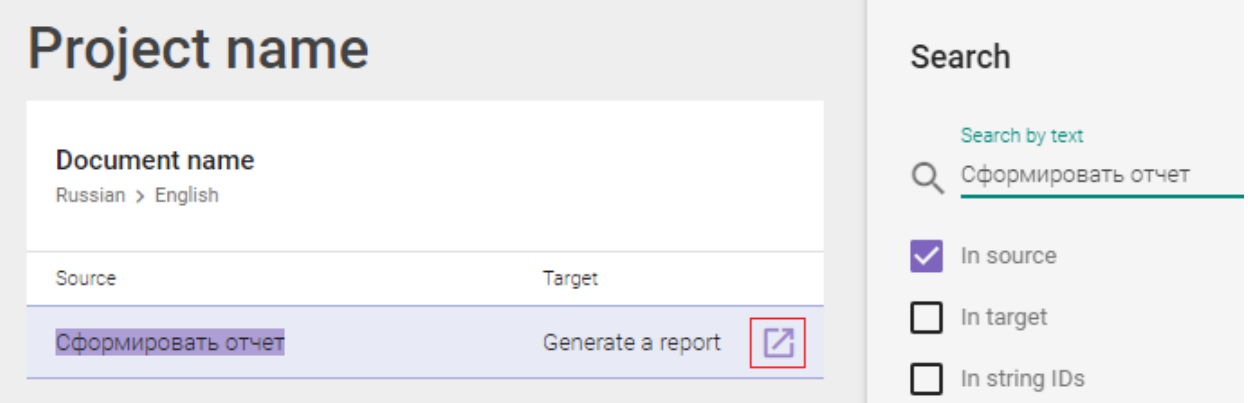

Ensure that the target text is changed according to your edit.

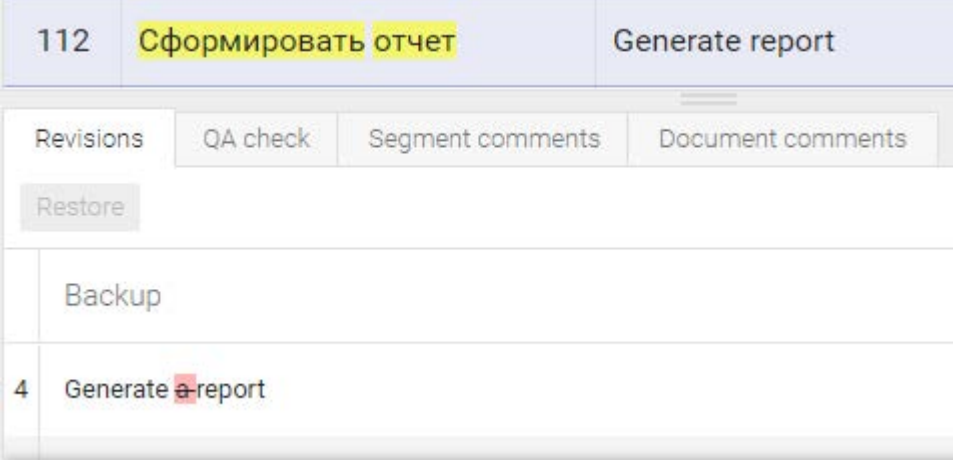

If the changes are not applied, see the **Questions and Answers** section or contact your project manager.

#### <span id="page-4-0"></span>Tags and placeholders

1C:Enterprise applications support text formatting tags. In Smartcat, most of the tags are converted into placeholders to prevent the tag, which must be the same in the source and the target segments, from editing.

Some typical tags you can find in 1C:Enterprise applications are:

- $\bullet \quad \forall n$  line break
- $\bullet \quad$  <b > </>  $\lt$  >  $\rightarrow$  bold font
- $\bullet$  <link ...> </>  $\lt$  hyperlink

Unlike Smartcat editor, SmartEdit doesn't have features that would prevent users from editing or missing tags in target segments. After you confirmed translation for an interface element that contains tags, it is recommended that you find this segment in Smartcat to ensure there are no tag-related QA errors.

#### <span id="page-5-0"></span>Editing segments in Smartcat

<span id="page-5-1"></span>The data exchange between Smartcat and SmartEdit is bilateral. If, for whatever reason, you edited segments in Smartcat, you can see the result in the application. To do so, refresh the 1C:Enterprise application page in your browser. After that, the interface will be updated according to the latest edits in Smartcat.

## Questions and Answers

<span id="page-5-2"></span>Why instead of interfaces I see alphanumeric combinations?

se dea3be2778595d6a9e853510 25 746714238= se dea3be2778595d6a9e853510 25 746714239= se dea3be2778595d6a9e853510 25 746714240=

The combinations you see are the interface elements' IDs. The possible reasons could be:

- You had opened the 1C:Enterprise application before you signed in to Smartcat. Sign in to Smartcat and then reopen the application.
- Your Smartcat account does not have access to the Smartcat project. To get access, contact your project manager.

#### <span id="page-5-3"></span>Can I get the address of an interface element?

In 1C:Enterprise applications, interface elements don't have addresses. But you can get the address to a form—that is, form ID—and use it to search the Smartcat project for the segments that belong to this form. For more information on how to search segments by a form ID, see [Searching interface segments in Smartcat by form ID.](#page-2-4)

<span id="page-5-4"></span>I made some changes in the interface, but the segments in Smartcat are not amended.

- 1. Make sure that you are searching for the changes in the right project. To get the correct link to the project, contact your project manager.
- 2. If the document is opened in Smartcat, some segments might not refresh when you edit them with SmartEdit. To see the actual changes, check the segment backup or refresh the document page.

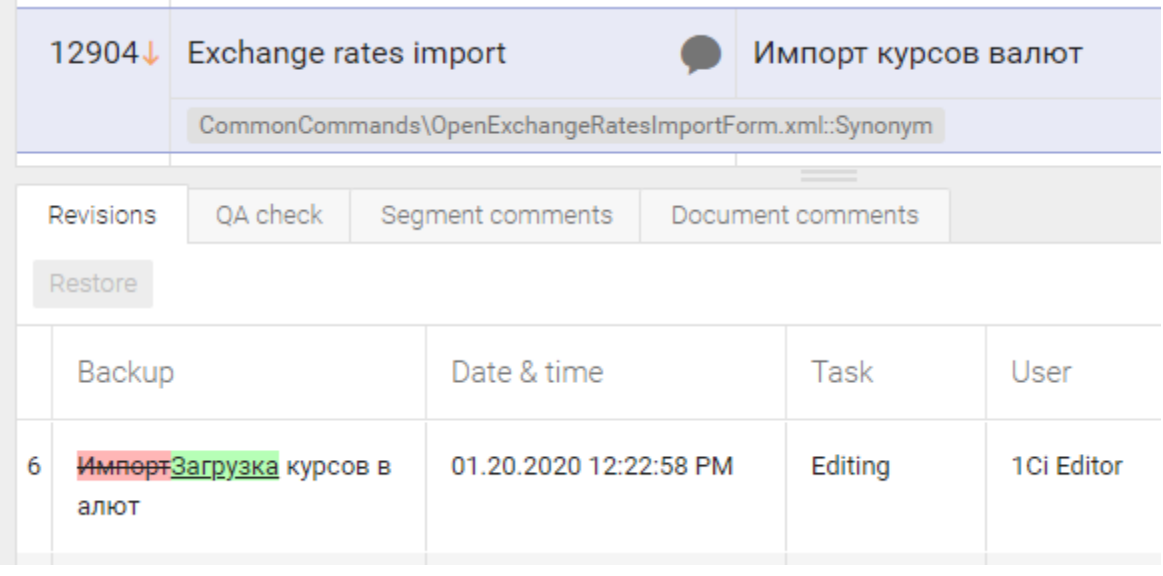

<span id="page-6-0"></span>Why not all text is highlighted in yellow?

If a text is not highlighted in yellow, that means this text is not supposed to be edited with SmartEdit. There are two types of non-editable text:

● Non-interface text—that is, demo data— such as names of companies, products, and employees. Any entries made by application users are not subjects for edition.

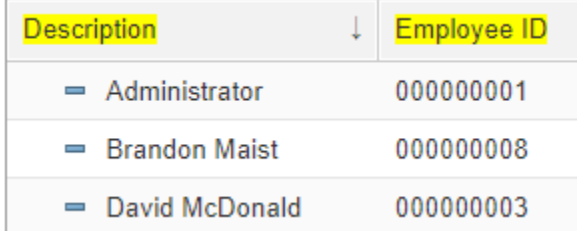

● Interface elements that come from 1C:Enterprise platform. SmartEdit allows you to edit only the application's interface text. Note, that the platform that you use to run the applications has its own settings, including language settings. That is why the language of the platform interface could be different from the language of the application interface.

**Tools** 

Дополнительные обработки

Загрузка курсов валют